### **osConcert Bootstrap 4 Template Options 2020**

In the newest osConcert V8.9 2020 we are able to construct full website templates like the 'One Page' templates we have at https://bootstrapmade.com/bootstrap-4-templates/

# Let's take the example 'The Event'

<https://bootstrapmade.com/demo/TheEvent/>

We can install these template files into osConcert Templates and with a few adjustments we can use the HTML in our front page content file

### **templates/theEvent/content/english/mainpage.php**

(This file is the actual file that can be edited by TinyMCE Editor in the Admin>CMS>Homepage)

Goto the Admin>Shop Settings>Templates and install the existing template **'TheEvent'**

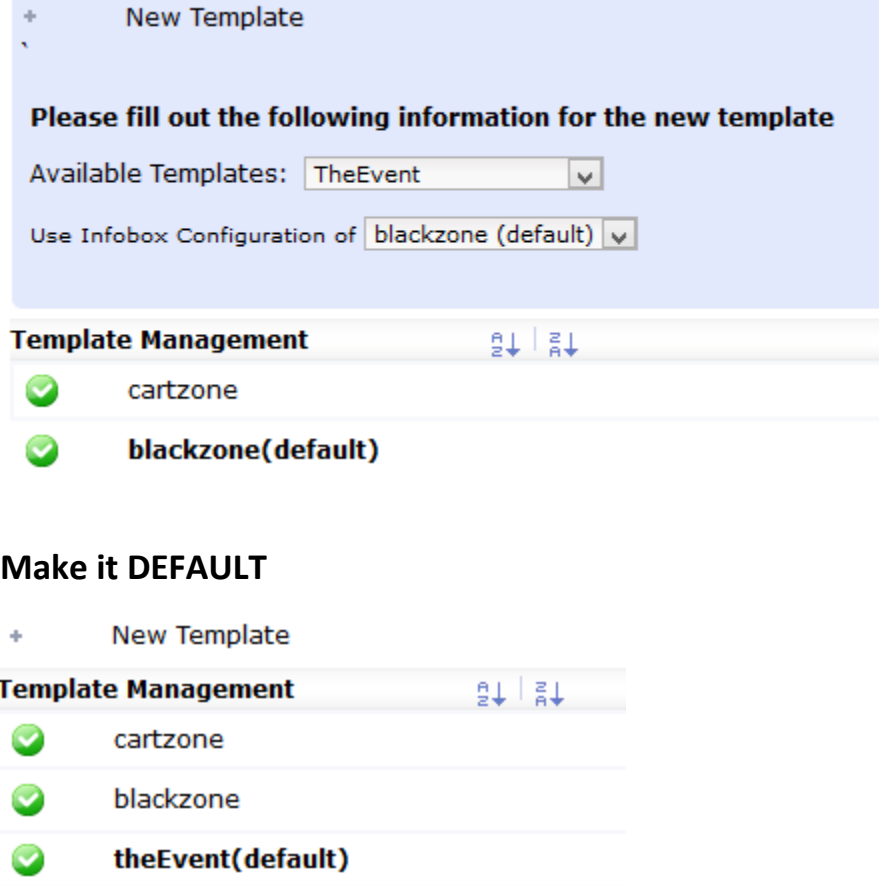

# **Edit>Set up with settings like this and SAVE :**

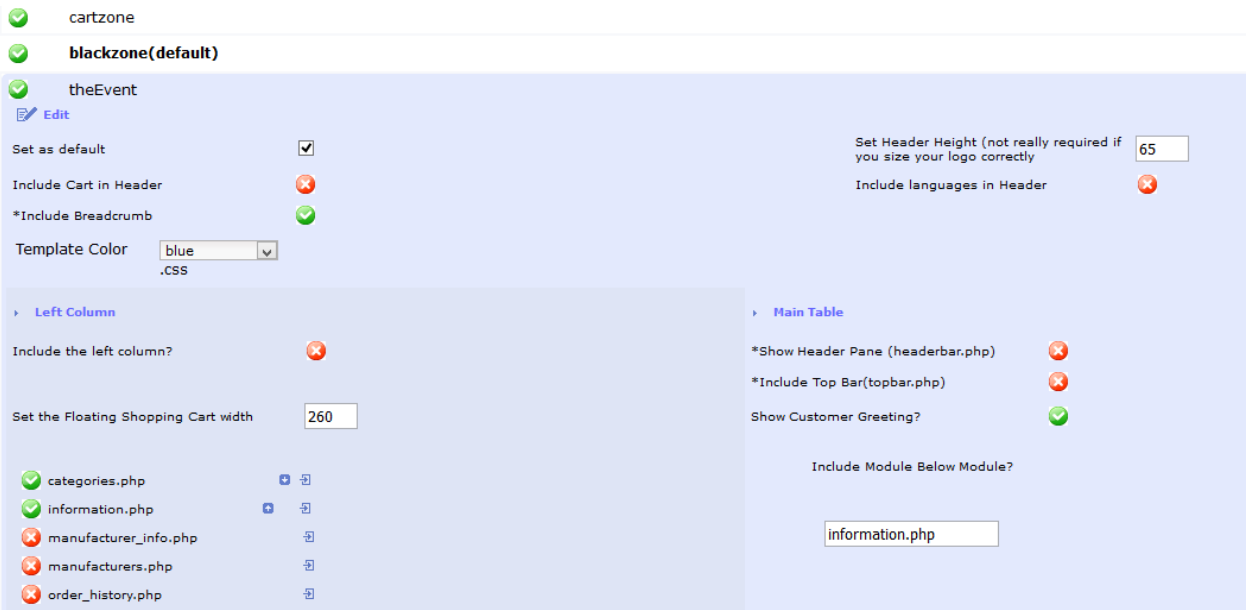

Now go to the Front End

You will see the new template in all it's glory.

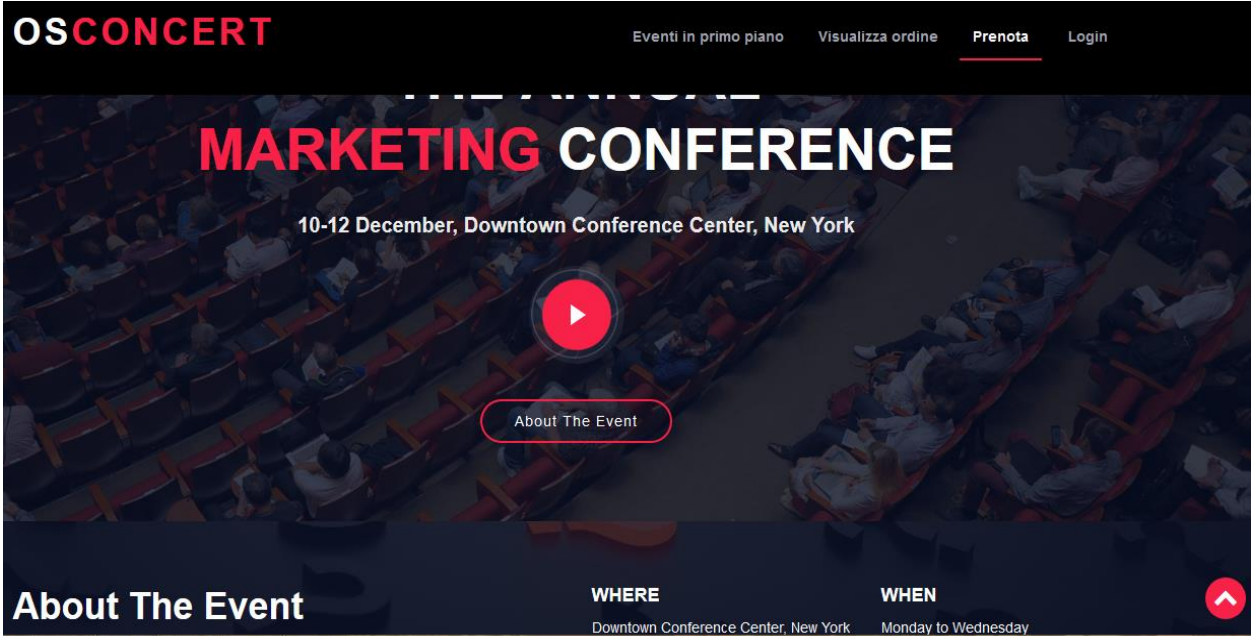

You are now able to edit the TEXT and HTML and use the Bootstrap 4 features in your osConcert Ticketing application.

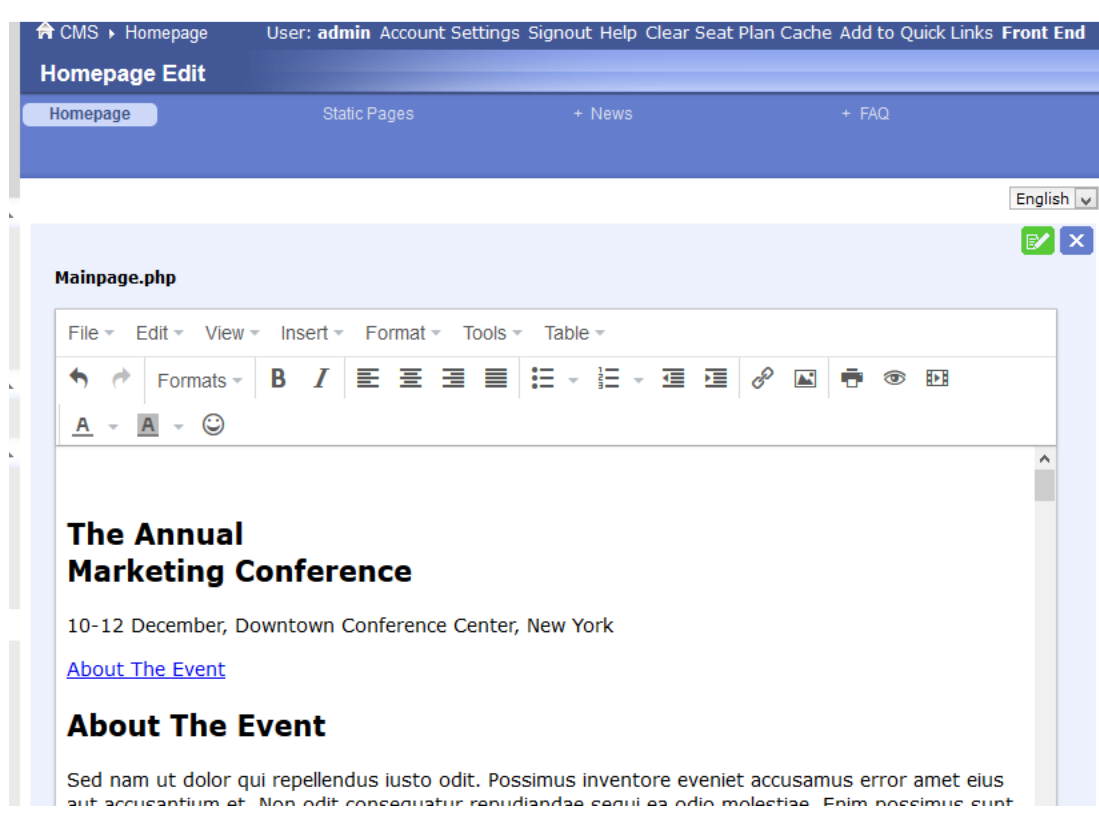

Here the code is identified in Admin>CMS>Homepage (TinyMCE)

I think it's better to edit the HTML code directly in **templates/theEvent/content/english/mainpage.php**

Using a good text editor like **Notepad xxx**

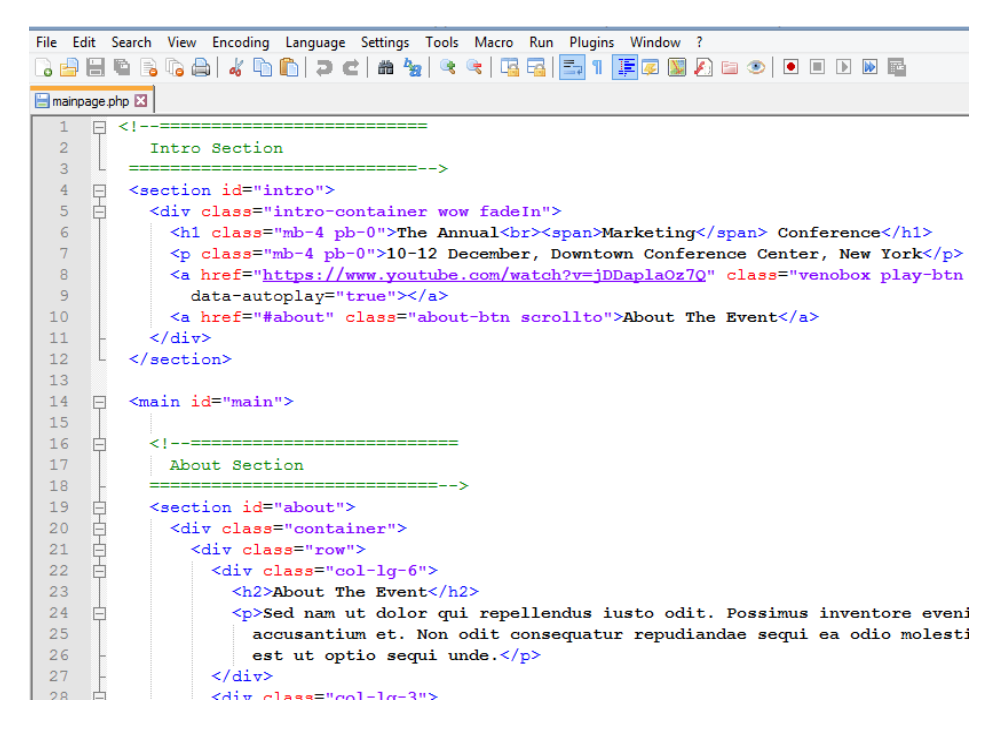

*Bootstrap 4 <section></section>*

Not everything is automated. There are some other options to better separate the Bootstrap 4 features.

But you must know HTML.

In the Bootstrap 4 template you will see the code separated by <section></section> tags.

Use what you want by cutting and pasting these sections.

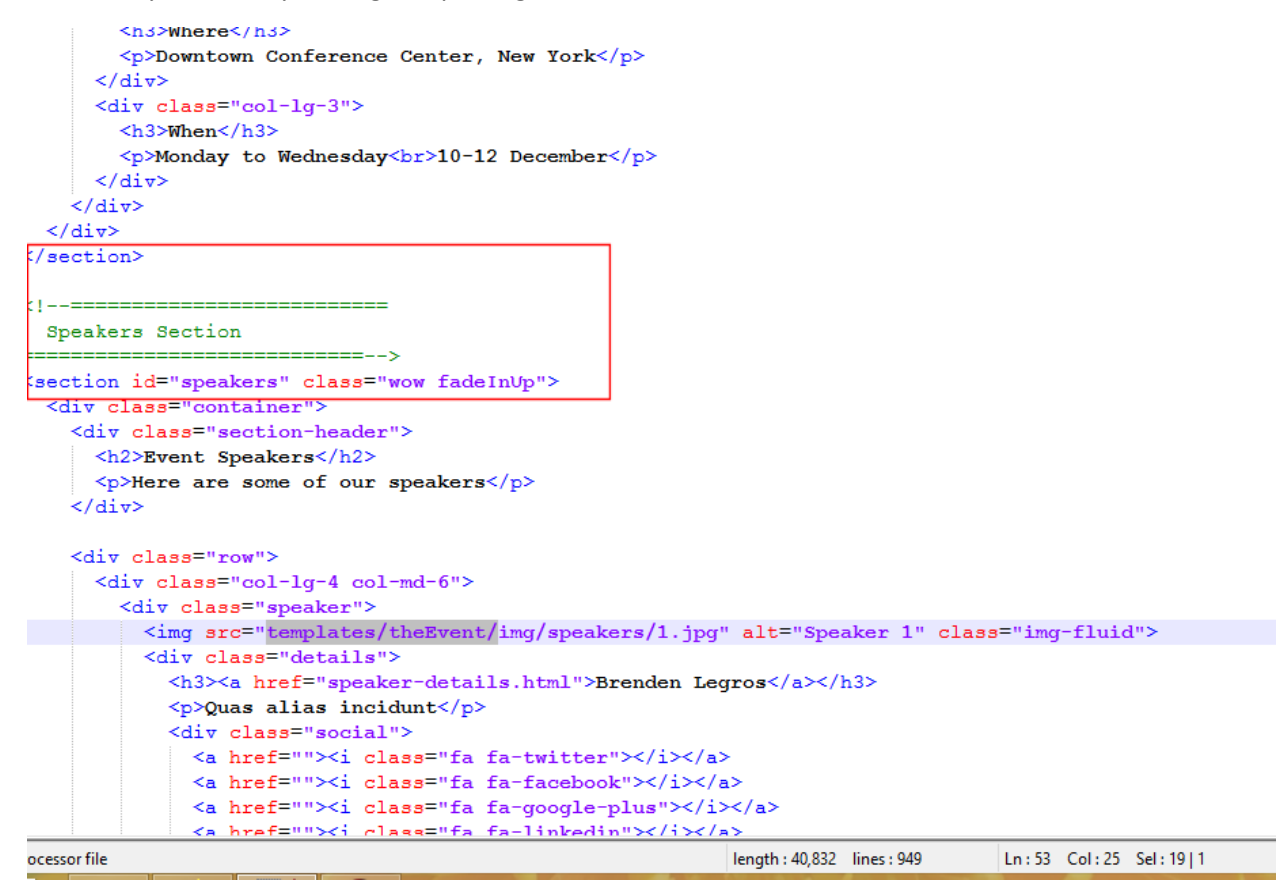

#### *IMAGES*

If you are working from an original html file from a Bootstrap 4 Template (index.html)

Extract the code and using search and replace tools

## **You must add a little more for images to be referenced correctly**

From

<img src="img/speakers/1.jpg

To

<img src="templates/theEvent/img/speakers/1.jpg

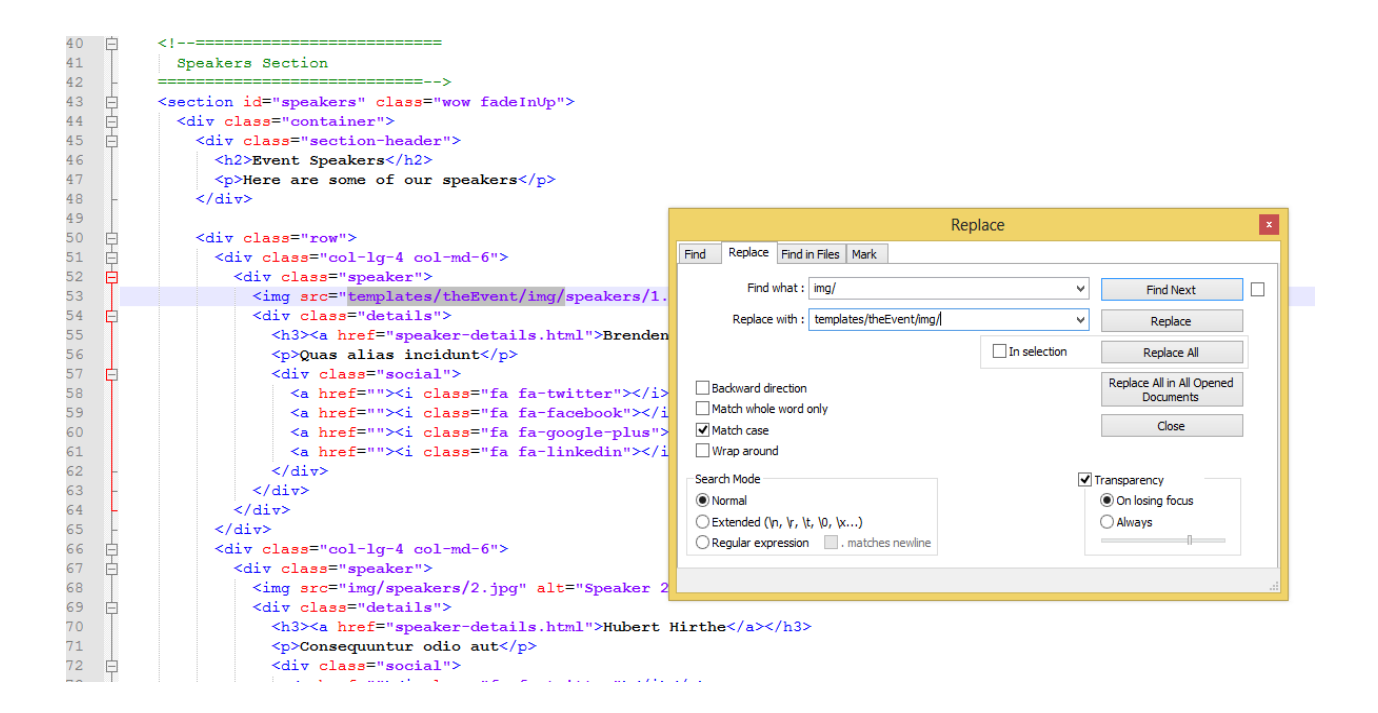

**If you want to know more contact [webmaster@osconcert.com](mailto:webmaster@osconcert.com)**

**Or arrange for me to build your Bootstrap 4 Template for a small cost.**